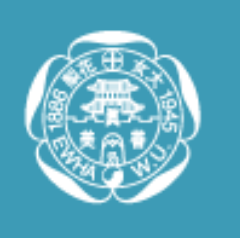

## 동영상 편집하기 (다음 팟인코더)

무료로 다운로드 받을 수 있는 다음 팟인코더를 통해

여러 개의 동영상을 연결하거나, 필요 없는 부분을 삭제할 수 있습니다.

동영상 편집 후에는 간단한 자막을 넣을 수 있고

활용하는 미디어에 따라 다양한 포맷으로 인코딩할 수 있습니다.

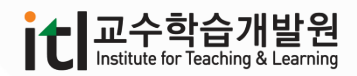

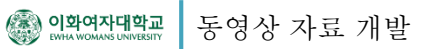

2.1 동영상 연결과 자르기 地

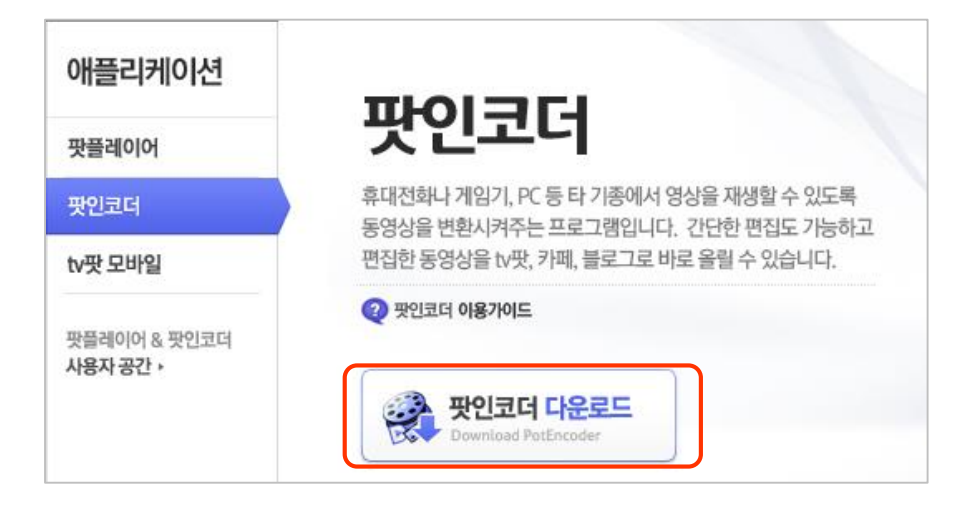

1. <http://tvpot.daum.net/application/PotEncoder.do> 에서 다음 팟인코더를 다운로드 받아 설치 합니다.

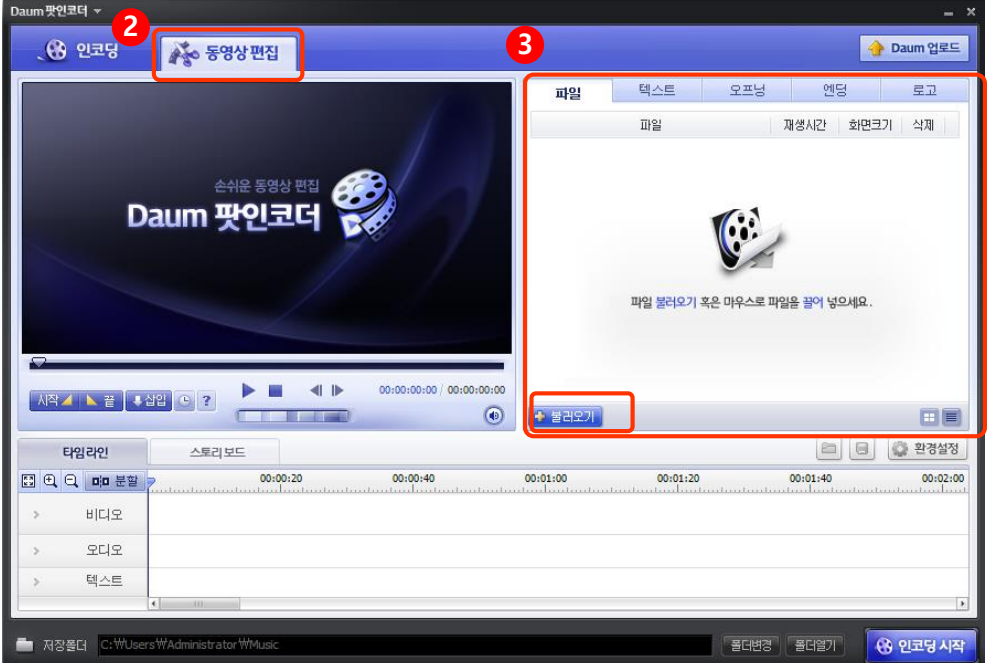

- 2. 바탕화면에 설치된 아이콘을 더블 클릭해서 프로그램을 실행시킨 후 상단 오른쪽의 동영상편집 탭을 클릭합니다.
- 3. 불러오기 버튼을 눌러 편집할 동영상을 찾거나, 해당 폴더를 열어 동영상 파일을 Drag and Drop하여 파일리스트로 가져옵니다.

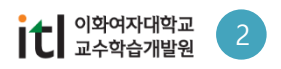

## 2.1 동영상 연결과 자르기 地

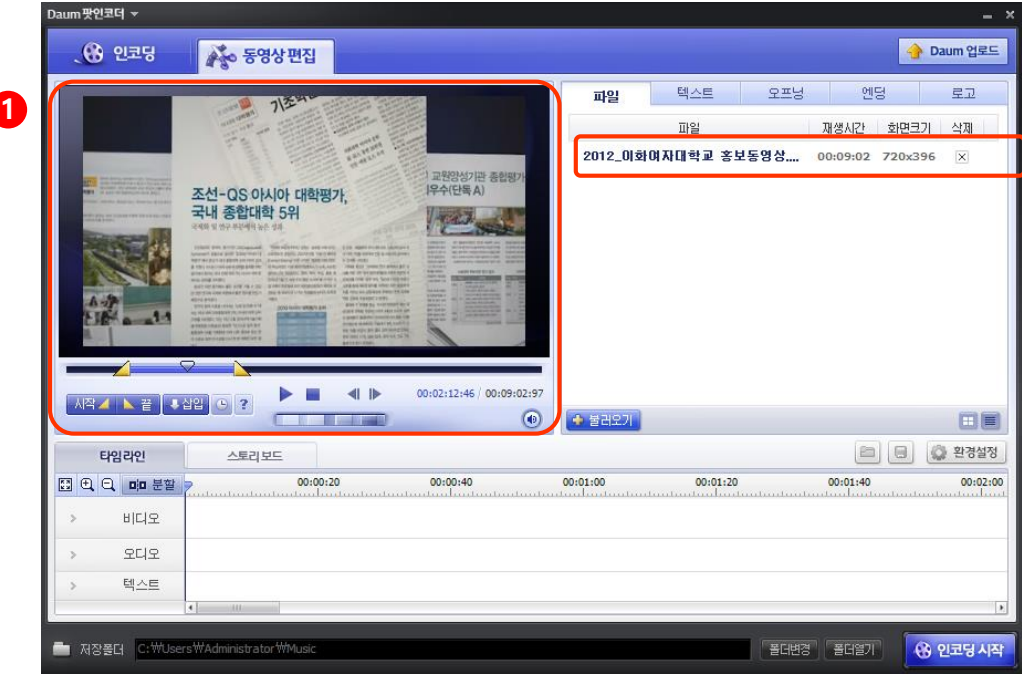

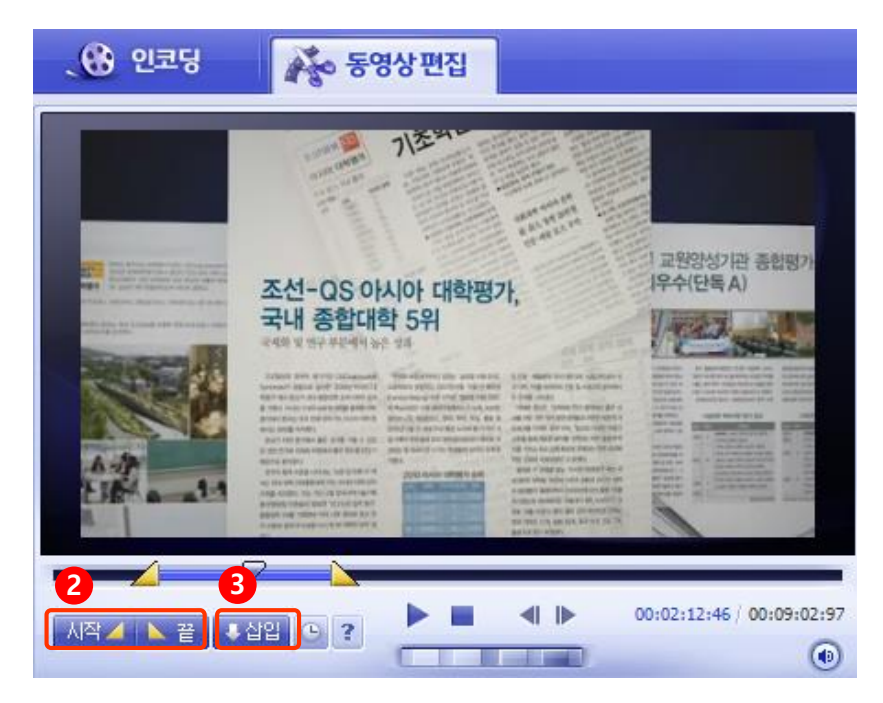

- 4. ➊ 불러온 동영상을 Drag and Drop하여 왼쪽의 플레이어 영역으로 가져옵니다.
	- ➋ 영상을 확인하면서 필요한 부분의 시작부분과 끝부분을 지정합니다.
	- ➌ 삽입 버튼을 클릭하면 해당 부분이 타임라인으로 추가됩니다.

이런 방법으로 필요한 부분을 선택해서 차례로 추가하면, 영상들을 이어서 붙일 수 있습니다.

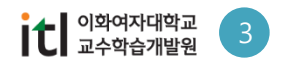

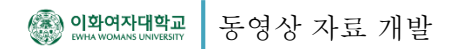

## 2.1 동영상 연결과 자르기

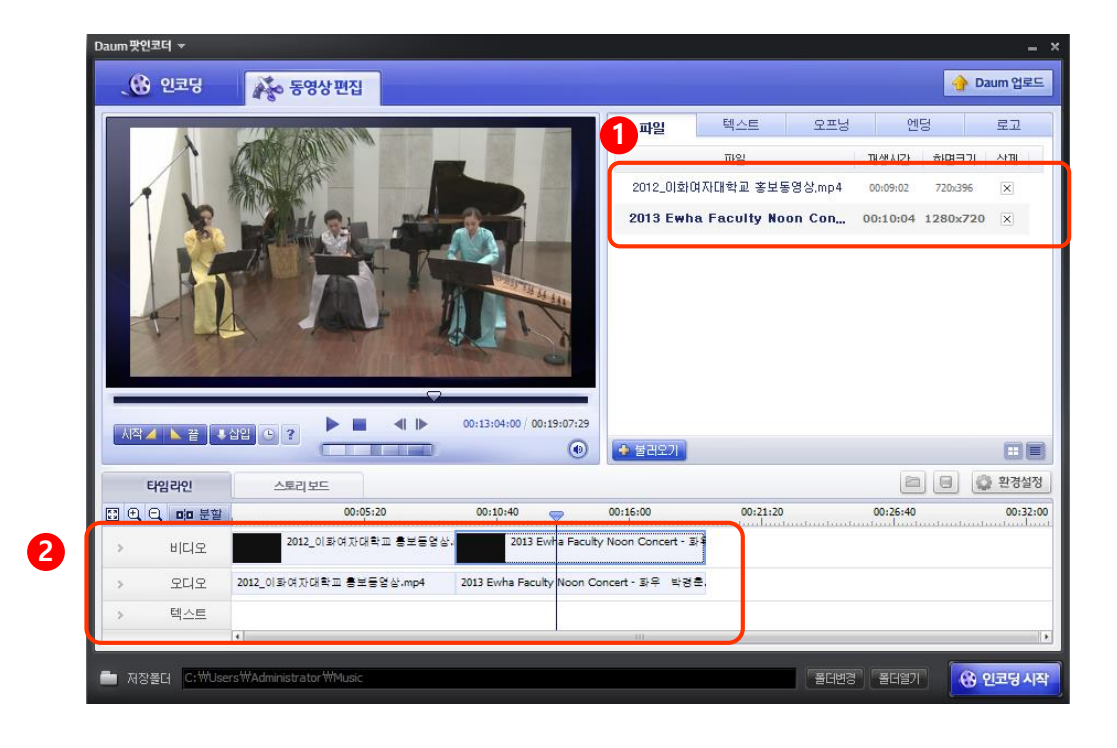

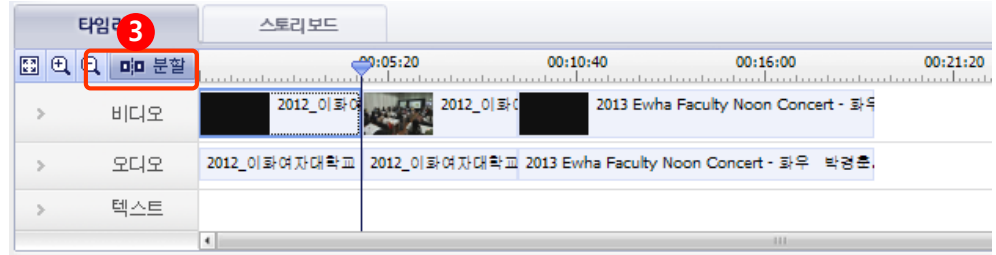

- 5. 서로 다른 두 개의 영상을 이어 붙일 수 있습니다.
	- ➊ 파일 리스트에 연결하고 싶은 두 개의 파일을 불러옵니다.
	- **<sup>2</sup>** 두 영상을 하나씩 Drag and Drop하여 타임라인으로 추가합니다.
	- ➌ 잘라내고 싶은 부분이 있다면 분할버튼을 이용해서 잘라낼 수 있습니다. 해당 부분에 타임라인 Bar를 이동한 후 분할 버튼을 클릭하면 영상이 두 개로 나눠집니다. 나눠진 영상 중 필요 없는 부분을 선택해서 삭제할 수 있습니다.

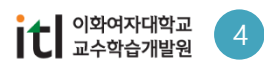

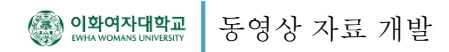

稻 2.2 자막입력하기

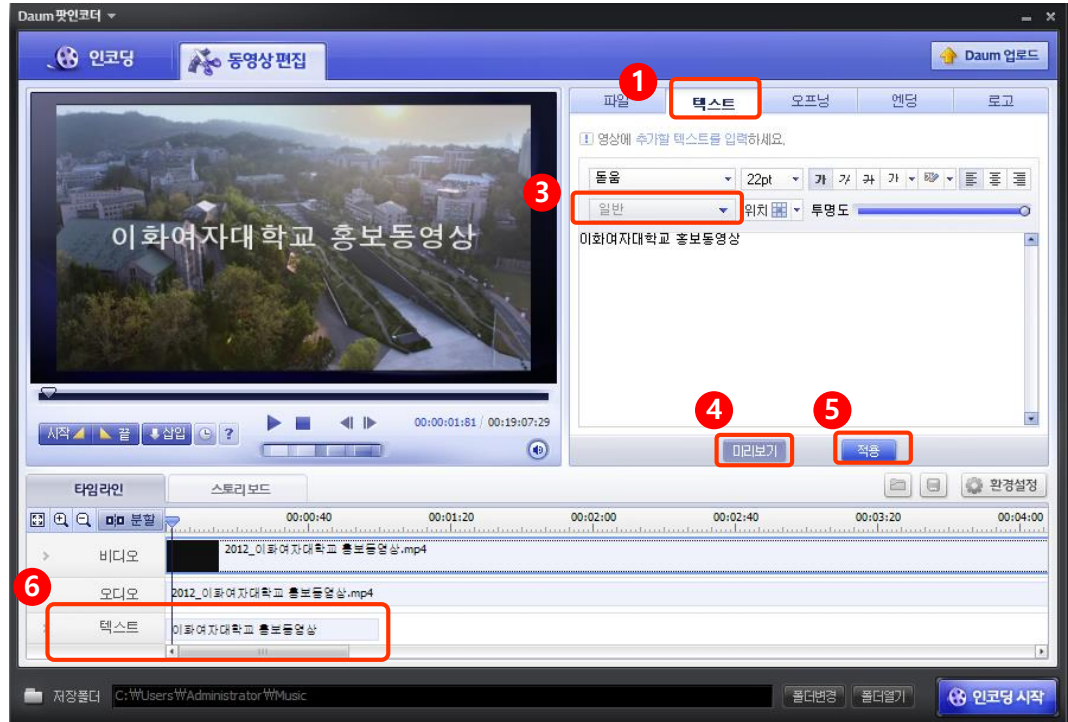

- 1. 동영상에 간단한 자막을 달 수 있습니다.
	- ➊ 오른쪽 상단의 텍스트 탭을 선택합니다.
	- ➋ 글꼴, 크키, 색 등을 지정한 후 하단에 내용을 입력합니다.
	- ❸ '일반'옆의 화살표를 클릭해서 자막의 효과를 선택할 수 있습니다.
	- ❹ '미리보기를 클릭하면 왼쪽 플레이어에 입력한 자막이 나옵니다.
	- ❺ 적용 버튼을 클릭하면 타임라인의 텍스트에 자막이 삽입됩니다.
	- ❻ 1분 길이가 기본으로 삽입되며, 해당영상에 맞춰 시간과 길이 조정이 가능합니다.
- 2. 마찬가지로 오프닝과 엔딩 탭을 선택해서 영상의 시작과 끝 부분에 효과를 줄 수 있습니다.

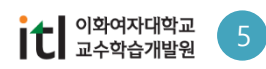

2. 동영상 편집

**者 2.3 인코딩하기** 

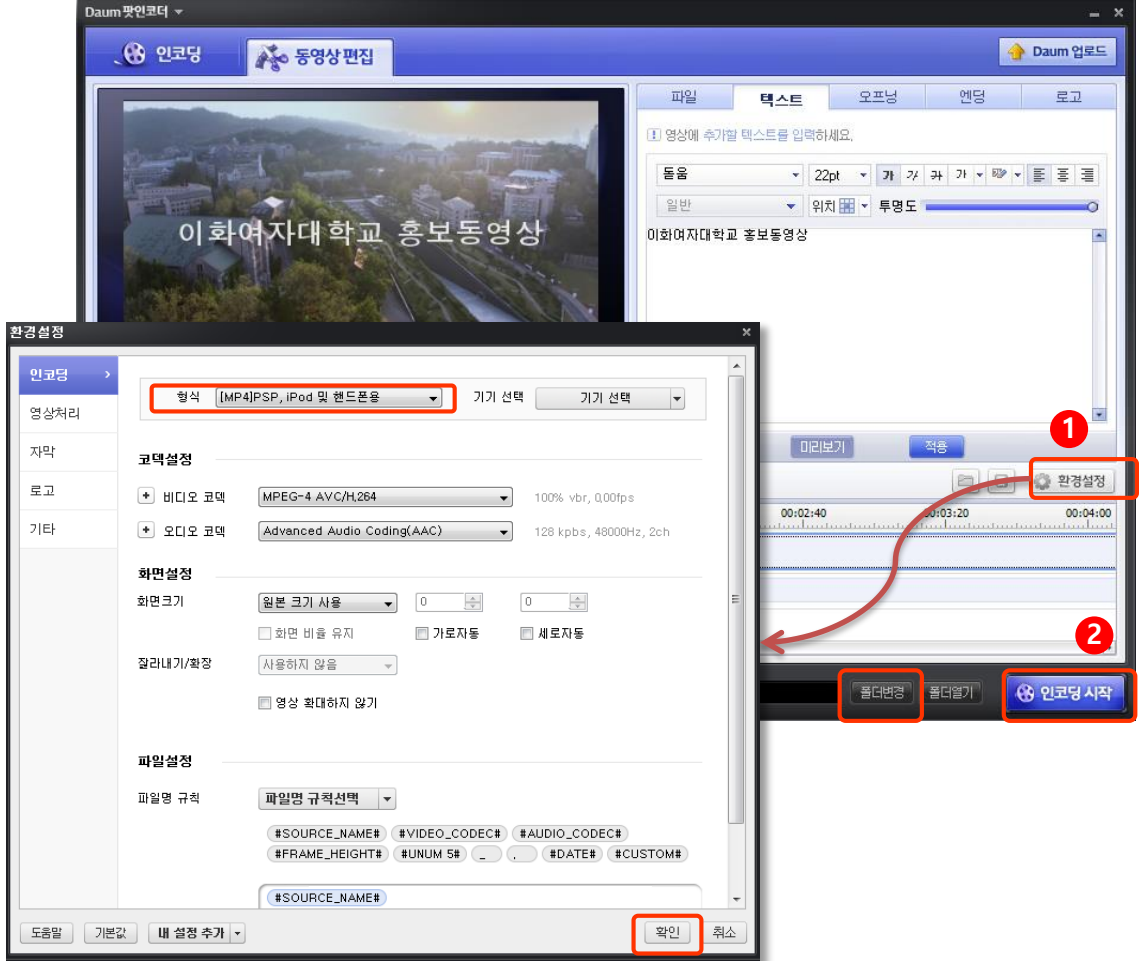

- 1. 편집이 끝나면 환경설정을 클릭해서 인코딩 포맷을 설정합니다. 형식 지정과 품질선택 등 세부설정 을 완료한 후 확인 버튼을 클릭합니다.
- 2. 폴더변경 버튼을 클릭해서 저장경로를 지정하고 인코딩 시작을 누르면 변환이 진행됩니다. 완성본 파일은 폴더열기 버튼을 클릭해서 확인할 수 있습니다.

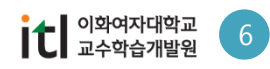